## **windows 电脑 VPN 客户端安装及使用手册**

1.打开电脑浏览器,输入网址: https://58.47.143.9:9008 将出现如下界面:

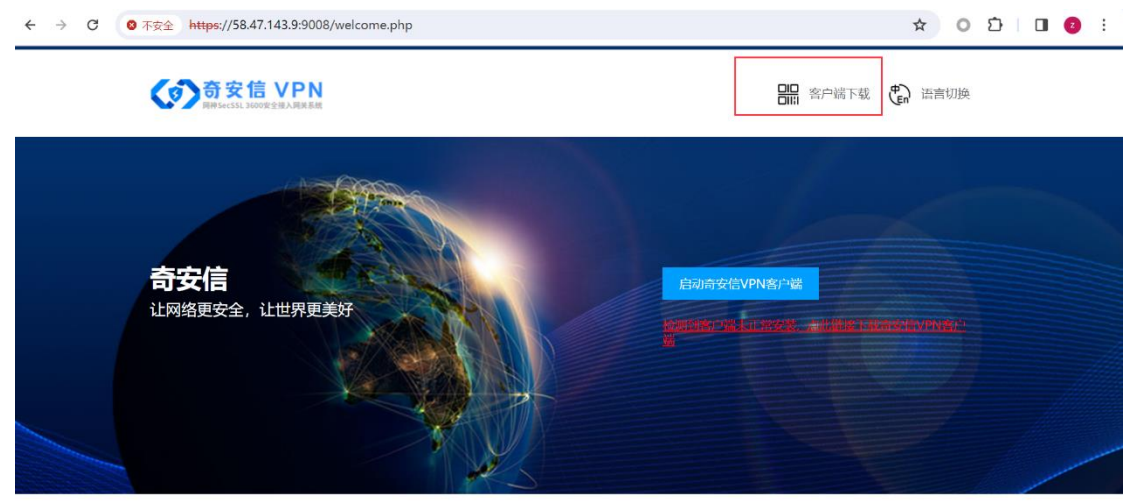

版权所有©2016网神信息技术(北京)股份有限公司,保留所有权利。

2.点击右上角的【客户端下载】, 将出现如下界面:

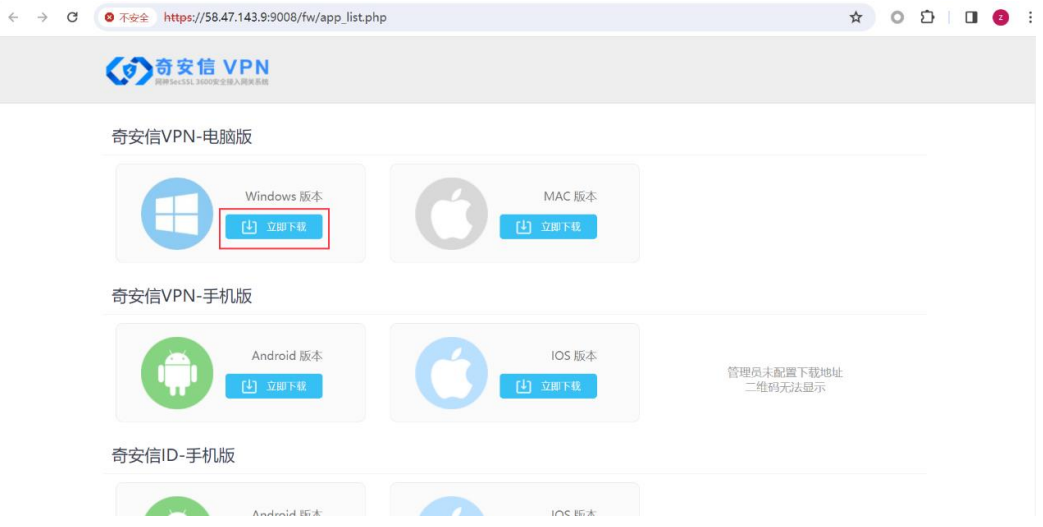

3.Windows 电脑点击"windows 版本下载",苹果电脑请点击"MAC 版本"下载,待下载完成后, 双击下载的客户端程序,即可自动完成安装。

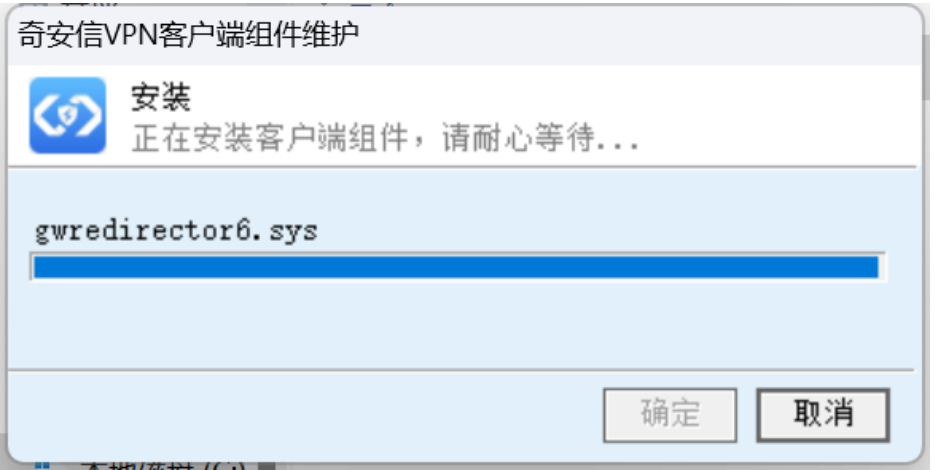

4.勾上"安装完成后启动客户端"点击【确定】。

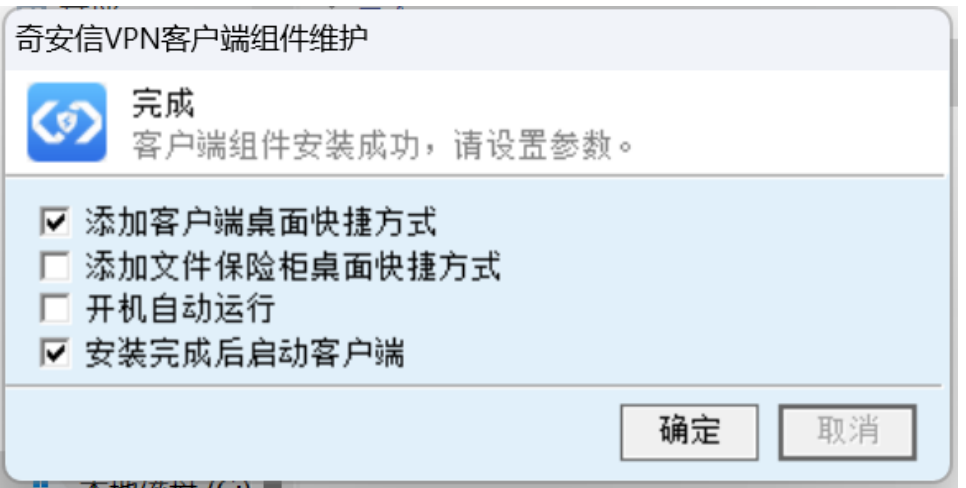

5.在出现的 VPN 登陆界面上, IP 栏输入 58.47.143.9 端口输入 9008, 勾上【记住地址】和 【自动登陆】,点击【连接】。

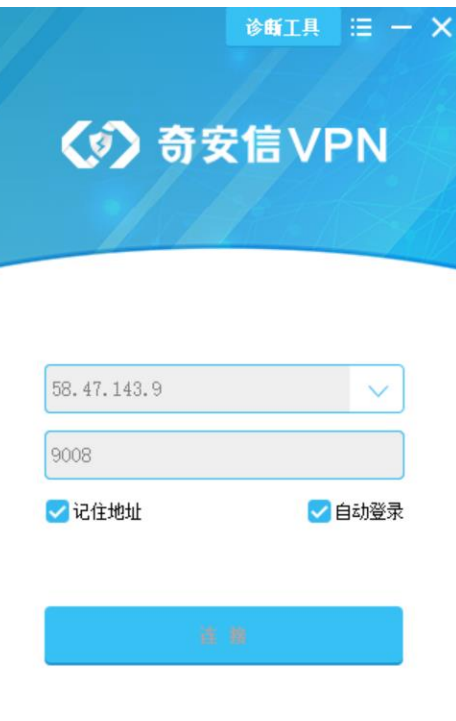

版本 0.0.7.49

6.依次输入用户名及密码,教师用户名为工号(学生用户名为学籍号),密码为身份证后 6 位 加-123, 例如工号为 T2023 xxxx, 身份证后 6 位为 88888X, 则 VPN 账号为 T2023xxxx, 初 始密码为 88888X-123。

注意:首次登陆将提示修改初始密码,请务必按照要求设置密码,2 位大写、2 位小写、 2 位数字、1 位特殊字符, 且长度不能低于 10 位数, 如需重置密码, 请在门户或湖南城院 APP【办事大厅】的【VPN 账号申请】提交需求。

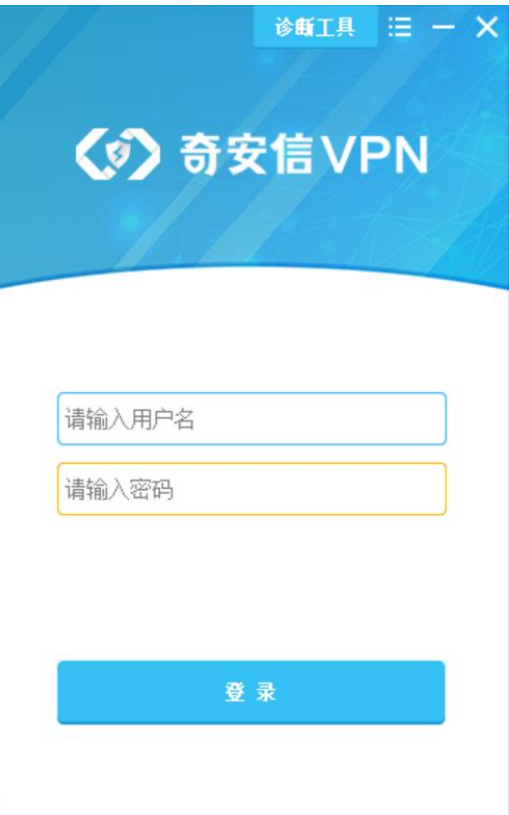

## ○ 修改登录地址

7.稍等片刻后,将提示"NC 已连接"则表示 VPN 连接成功,然后可访问校内的相关业务系统。

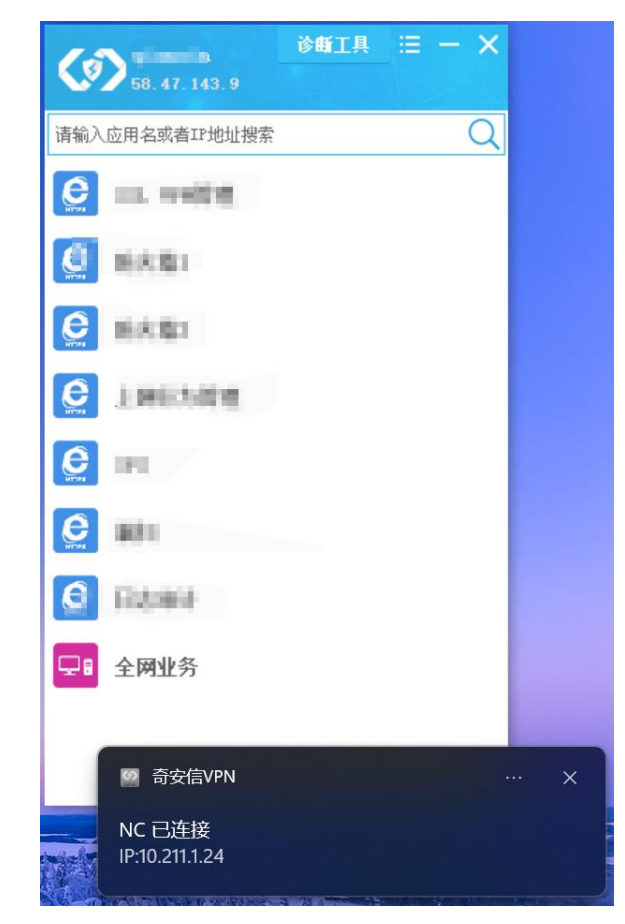

8.如需访问知网(因知网的限制,只支持在电脑端登陆知网),则在浏览器中打开知网网站 cnki.net 后, 点击登陆, 然后点击 IP 登陆, 即可成功登陆知网。

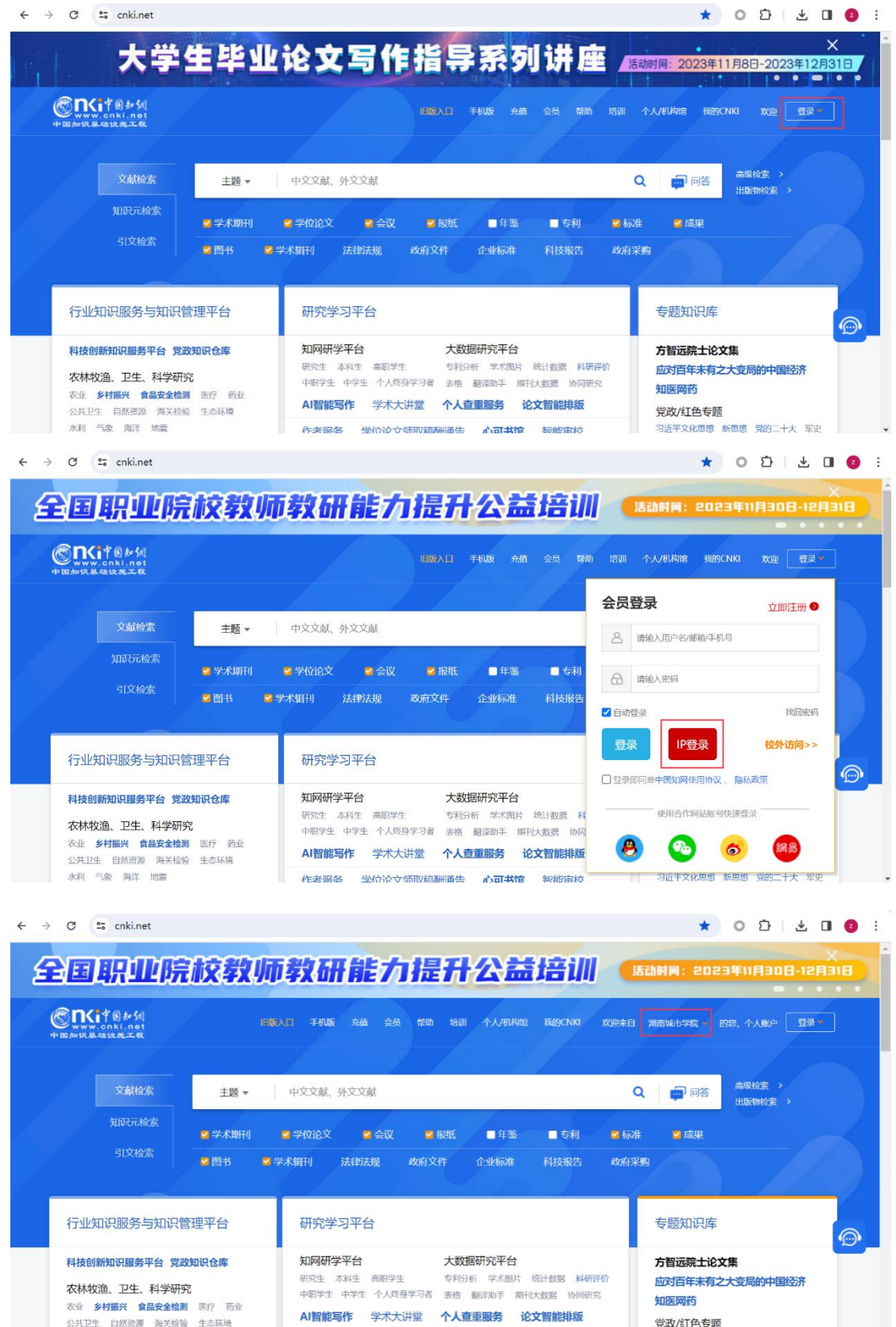

作多限タ 学后冷立然即琼脂深生 心可共情 知能审抗

。<br>习近平文化思想 新思想 党的二十大 军史

公共卫生 白然资源 海关检验 生态环境 水利气象海洋地震

## **常见问题 FAQ**

1.如电脑端 VPN 登陆异常, 可点击 VPN 客户端程序的【诊断工具】, 完成自动诊断。

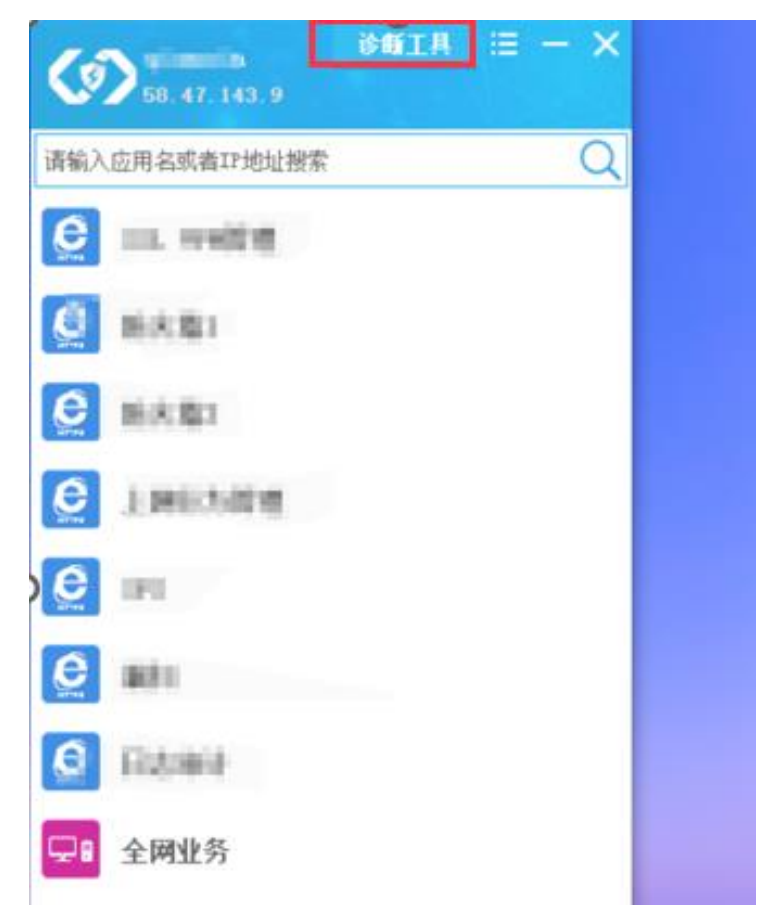

2.点击【全面诊断】,即可完成自动检测,点击【一键修复】后再尝试重新登陆 VPN。

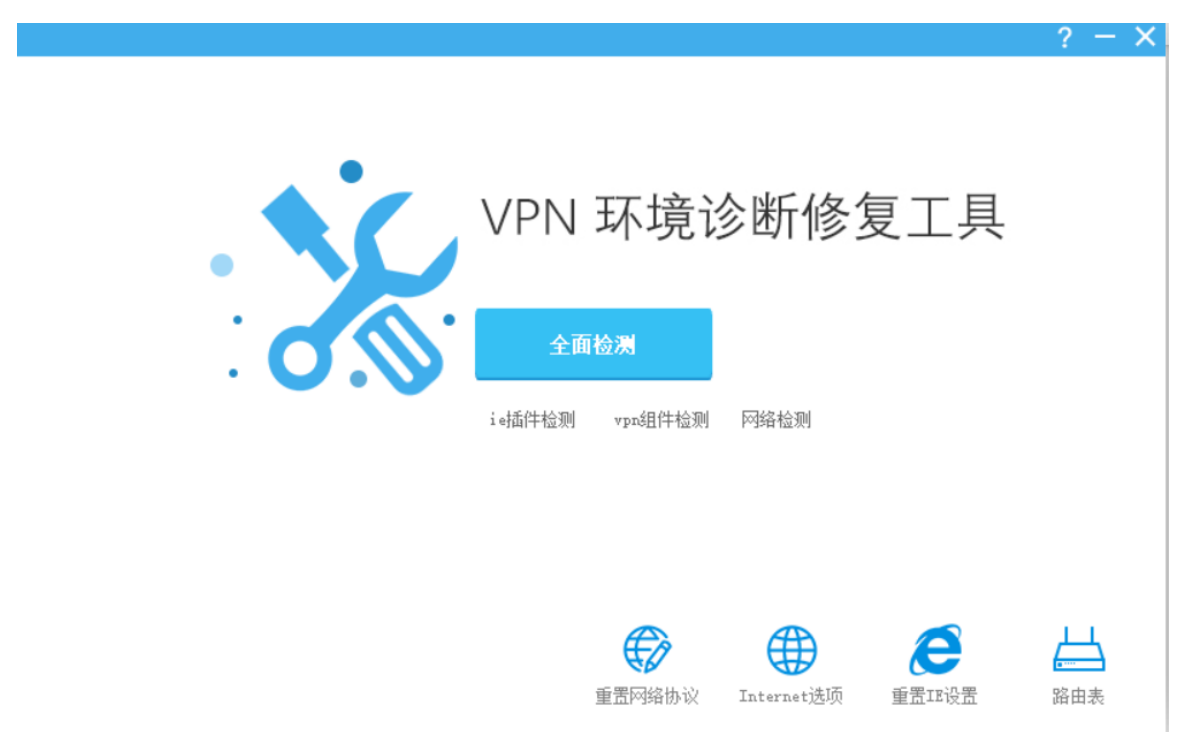

3.如提示虚拟网卡修复失败,可按如下步骤手动安装虚拟网卡,以 windows11 为例。 3.1. 将鼠标放在桌面的"此电脑"图标上,单击鼠标右键,点击"显示更多选项"

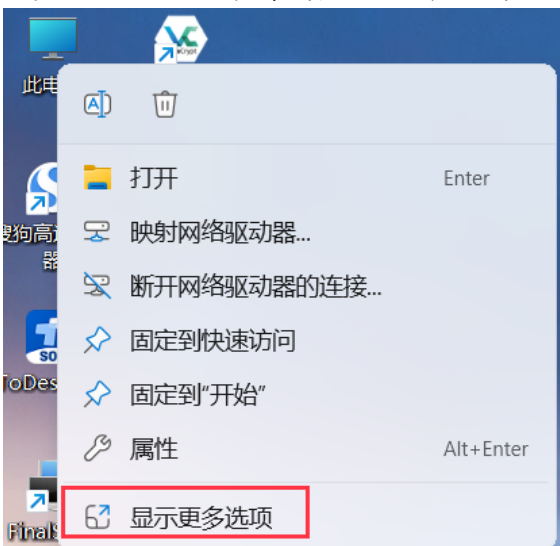

3.2. 再点击"管理"

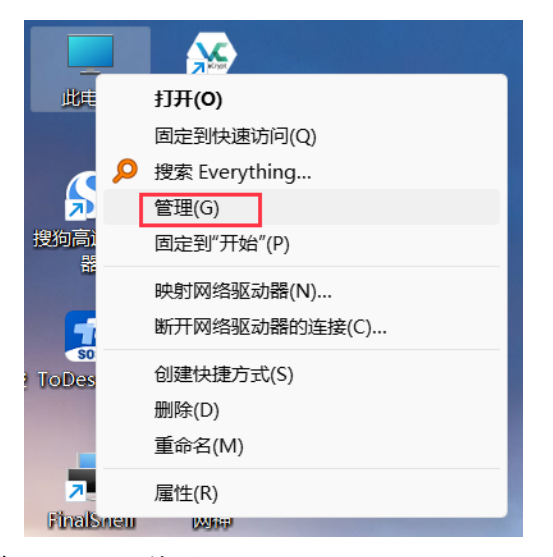

3.3. 依次点击"设备管理器", "网络适配器"

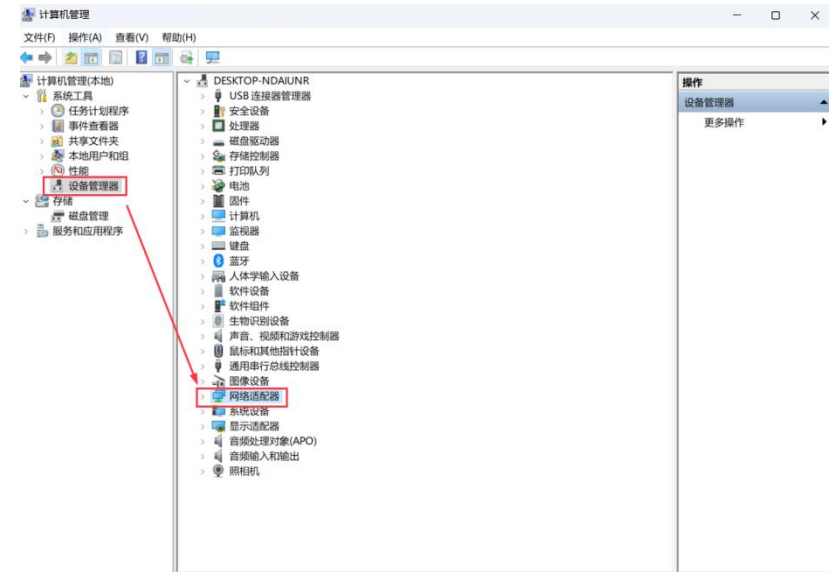

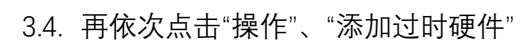

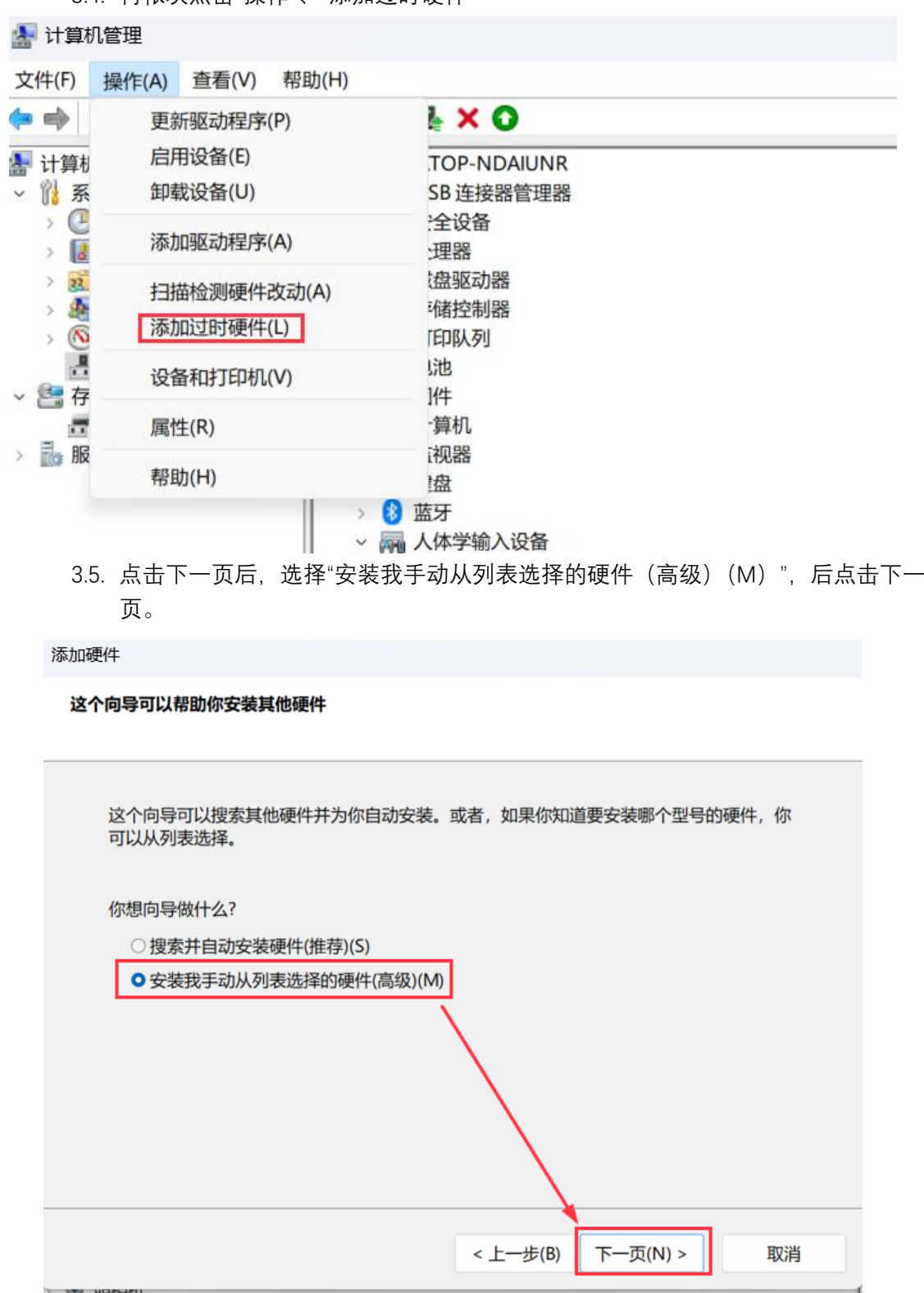

3.6. 拉到最下面, 点击"网络适配器"后, 再点击下一页。

## 从以下列表,选择要安装的硬件类型

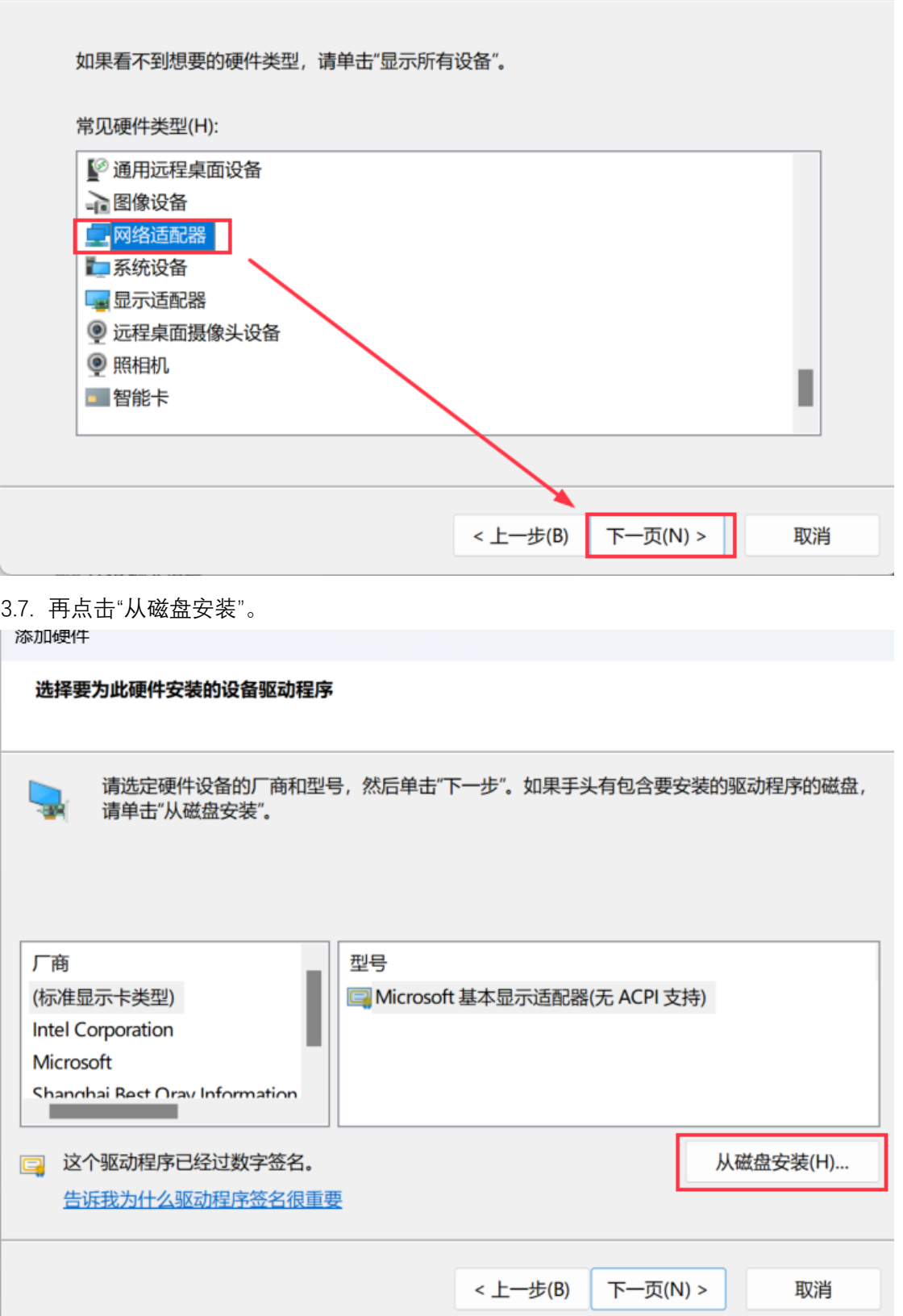

3.8. 点击"浏览"。

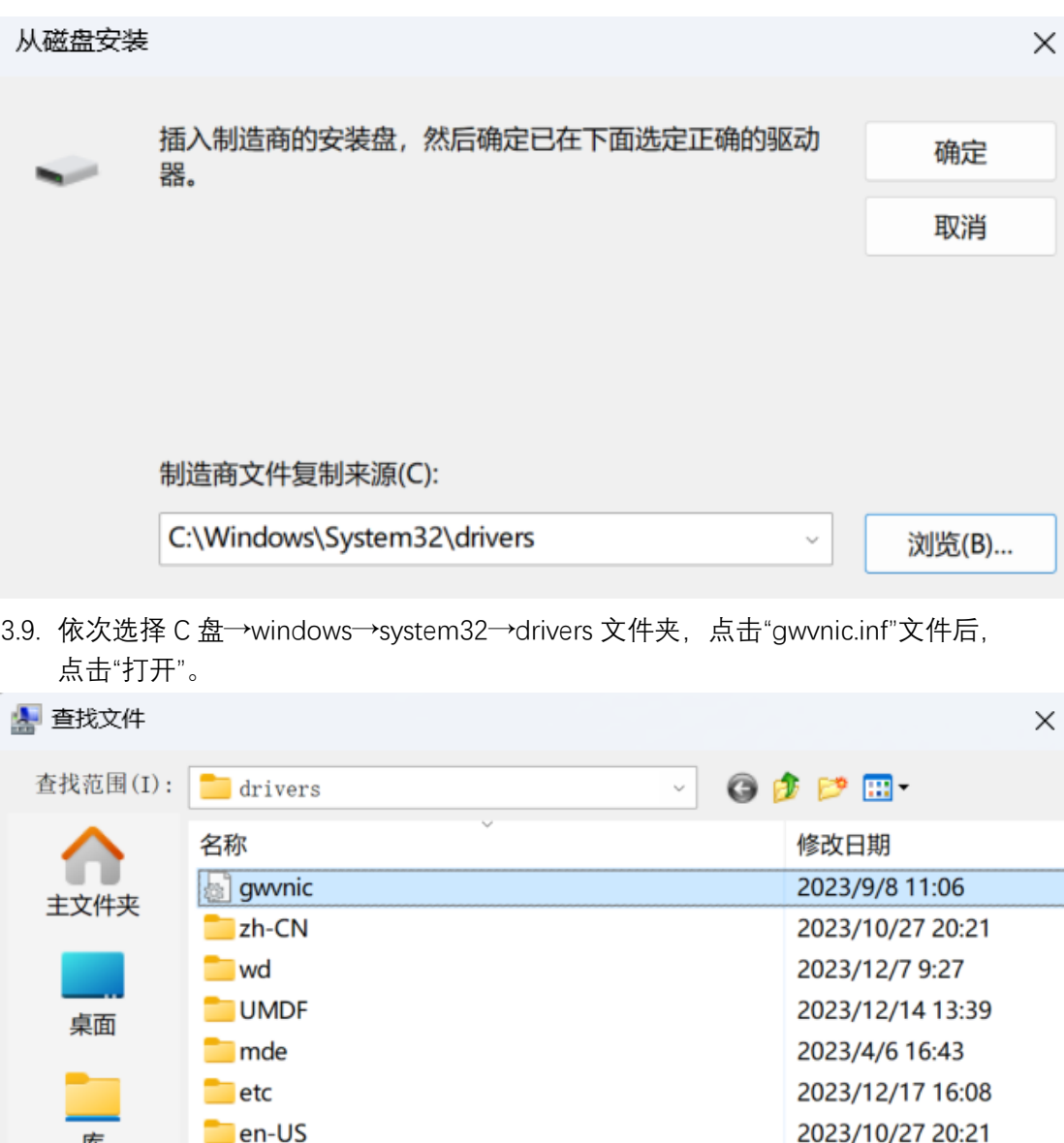

2022/11/17 16:47

 $\checkmark$ 

 $\downarrow$ 

打开(0)

取消

3.10.再点击确定,并点击下一页后,即可完成手动安装虚拟网卡。安装完成后,退 出。VPN 客户端再重新登陆。

gwvnic

DriverData

文件名(N):

文件类型(T): \*. inf

此电脑

网络